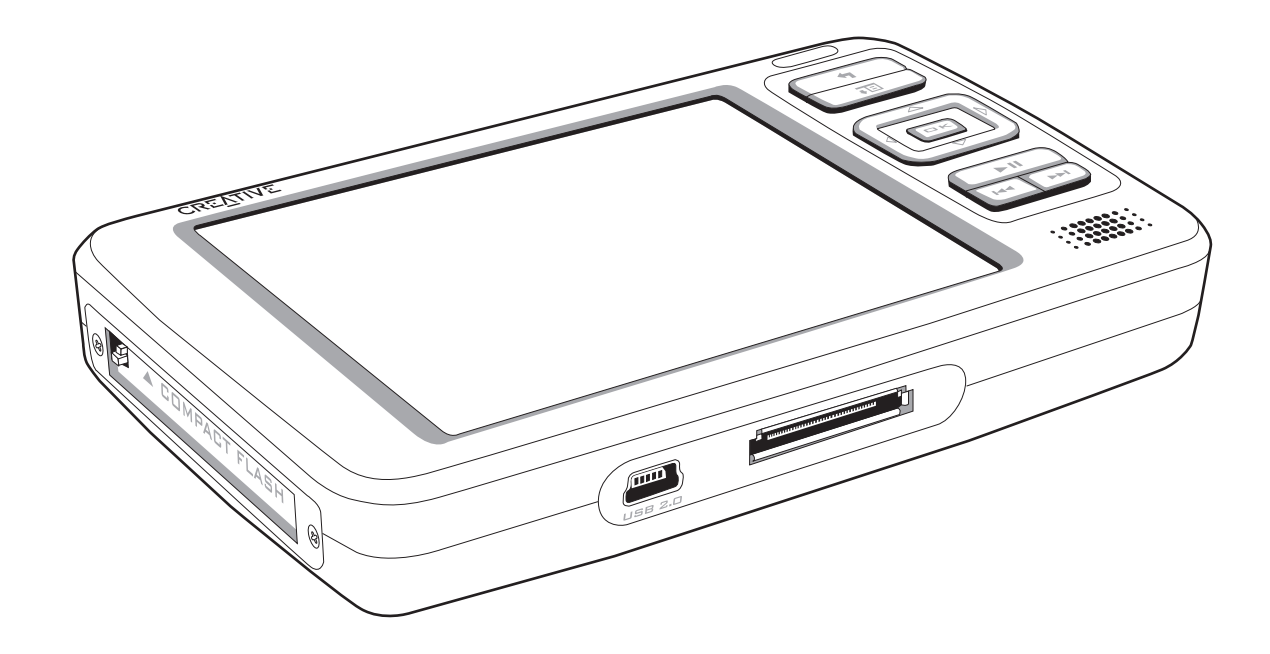

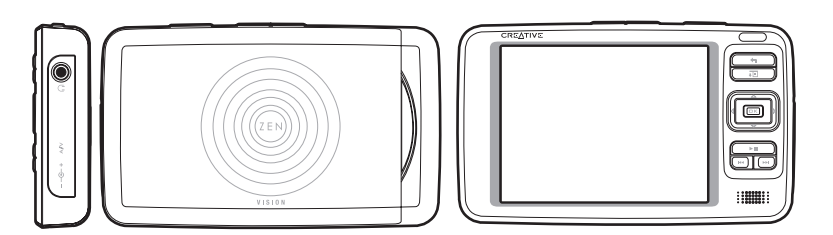

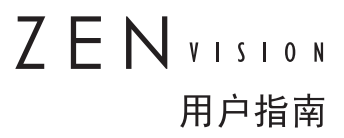

© 2005 Creative Technology Ltd. 版权所有。

Creative 标志、Zen 和 Creative MediaSource 是 Creative Technology Ltd. 在美国和 / 或其它国家的注册商 标。Microsoft、Windows、Windows Media、Outlook 和 Windows 标志是 Microsoft Corporation 的注册商标。 Intel 和 Pentium 是 Intel Corporation 的注册商标。CompactFlash 是 CompactFlash Association 的注册商 标。其它产品均是其各自拥有者的商标或注册商标。所有技术规格如有变动,恕不另行通知。实际内容可能与图示 略有不同。

本文件中的信息如有变化,恕不另行通知;本文件中的信息不代表 Creative Technology Ltd. 的承诺。未经 Creative Technology Ltd. 的事先书面许可,任何机构或个人不得以任何形式或方式随意复制或传播此手册内 容,包括电子文本或机器复印、影印件和录音。此文件中提到的软件已经经过软件协议的许可,只有在符合许可协 议的前提下才可以使用或复制。除非经过许可协议的特许,在其它任何媒体上复制软件都属违法行为。被许可人可 以将软件复制一份,仅用作备份。

软件授权协议位于安装光盘。

第 1.0 版 2005 年 3 月

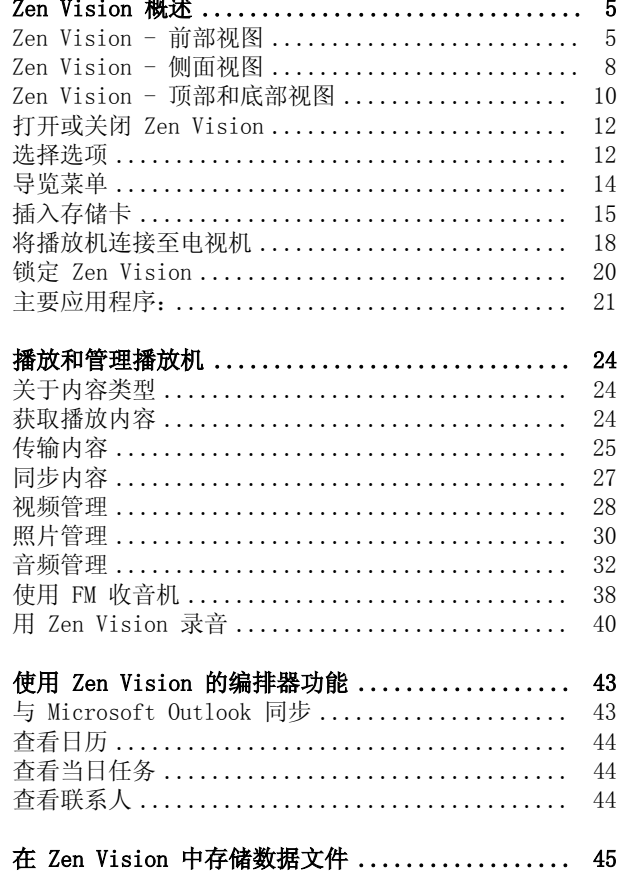

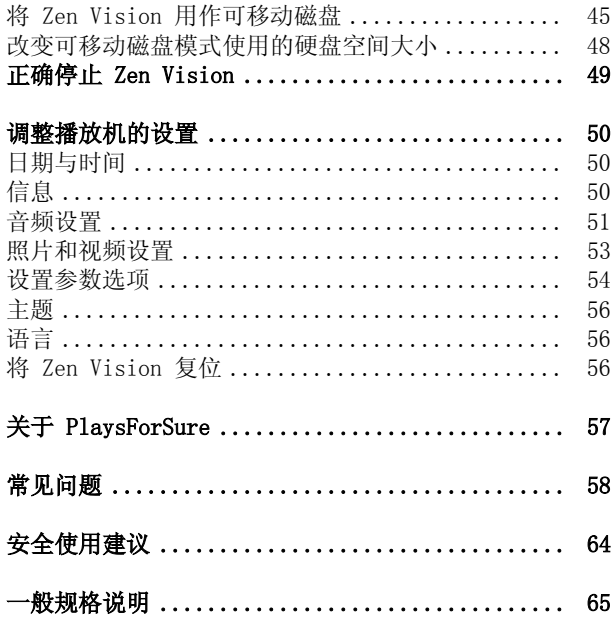

# <span id="page-4-0"></span>Zen Vision 概述

在完成快速开始简明手册上的安装步骤之后,请再花一些时间阅读这份用户指南, 学习如何充分发挥此播放机的功能。

# <span id="page-4-1"></span>Zen Vision - 前部视图

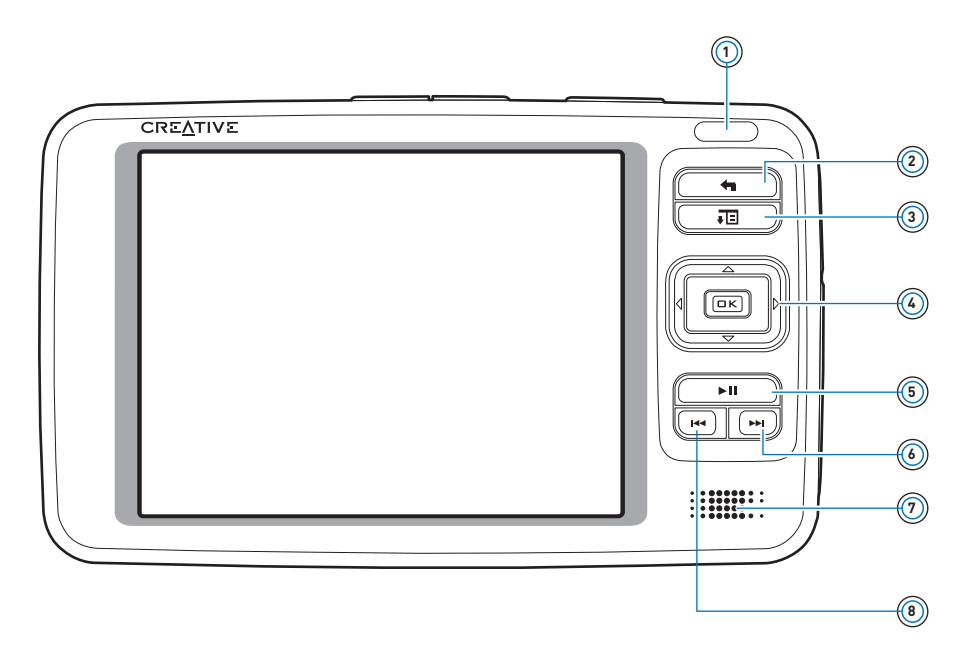

# 红外线接收装置 **1**

使您可以通过红外遥控器控制播放机 (需另购)。

# 菜单 / 返回按钮 **2**

显示包含播放机的绝大多数功能的主菜单。 按下此按钮返回前一个屏幕或菜单。 按住此按钮直接返回主菜单。

# 选项按钮 **3**

按下此按钮显示可供使用的选项。

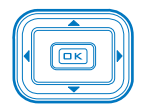

#### 导航按钮 **4**

使用这些按钮选择菜单选项。 详情请参阅[第 12 页的 " 选择选项 "](#page-11-1) 。

# 播放 / 暂停按钮 **5**

开始、暂停及恢复播放。

# 下一个 / 快进按钮 **6**

按下此按钮到达下一首曲目。 按住按钮,在一首曲目内向前跳转。

# $\widehat{\mathcal{H}}$  内置扬声器

使您在不具备耳机或音箱输出时能够听到声音。 详情请参阅[第 52 页的 " 扬声器 "](#page-51-0) 。

# 上一个 / 后退按钮 **8**

 $\blacktriangleleft$ 按下此按钮到达上一首曲目。 按住按钮,在一首曲目内向后跳转。

> 注意 在制造 LCD 的过程中,屏幕上的某一个或多个像素不能发亮、只能显示一种固定的颜 色或无法改变状态,则这些像素可能会出现以下情况: 在屏幕上显示为点或某种特定 的颜色 (如白色或红色)。

> > 根据工业标准及 Creative 屏幕制造商的技术规格, 在不影响显示质量的前提下, 出现 这些固定状态的点是可以接受的。

> > 如果您的 Creative Zen Vision 的 LCD 上出现的固定状态的点影响您的使用,请与客 户支持服务部门联系。与客户支持服务有关的信息,可以在安装光盘和应用程序光盘上 找到。请参阅 d:\support\<region>\<language>\support.chm。

> > (用 CD-ROM/DVD-ROM 光驱的盘符替代 d:\, 用您所在的地区替代 <region>, 并用文件 使用的语言替代 <language>)

# <span id="page-7-0"></span>Zen Vision - 侧面视图

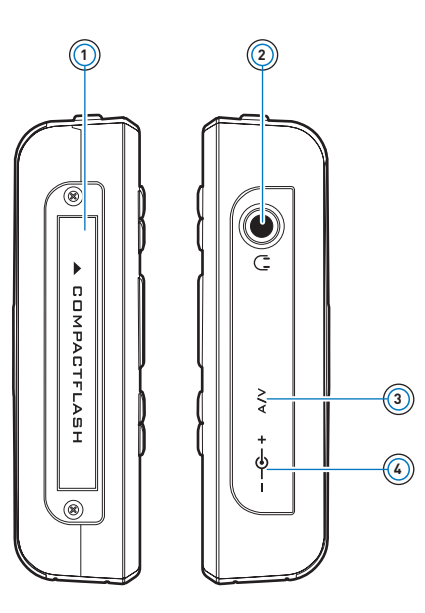

## CF 存储卡插槽 **1**

将存储卡插入此插槽。详情请参阅[第 15 页的 " 插入存储卡 "](#page-14-0) 。

#### 耳机插孔 **2**

将耳机连接到此插孔。

#### A/V 输出插孔 **3**

在此接口与电视机连接后,可以方便地观看播放机中存放的视频、电视节目录像或图 片。详情请参阅第18页的"将播放机连接至电视机"。

#### DC IN 5V 插孔 **4**

要为 Zen™ Vision 的电池充电,将它的充电器的一端与此接口连接,将另一端插入电源 插座。如有必要,打开电源插座的开关。

# <span id="page-9-0"></span>Zen Vision - 顶部和底部视图

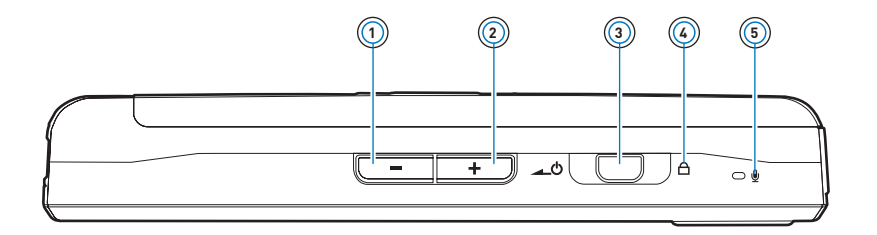

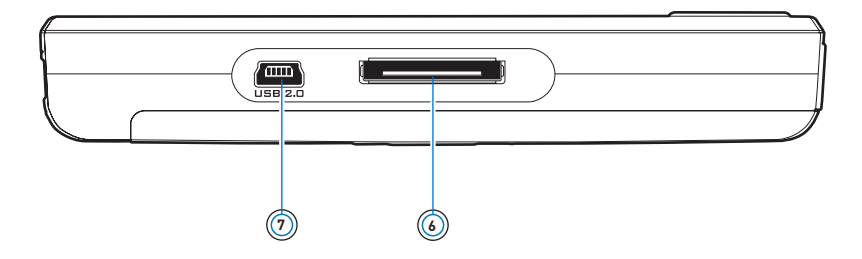

# 减小音量按钮 **1**

降低音量。 按住可以迅速降低音量。

### 增大音量按钮 **2**

增加音量。 按住可以迅速增加音量。

### 电源开关 **3**

打开或关闭播放机。 向电源 。 6 图标的方向推动开关并按住,可以打开或关闭播放机。详情请参[阅第 12 页](#page-11-0) [的 " 打开或关闭 Zen Vision" 。](#page-11-0)

# 锁定 **4**

将开关推向右侧即可禁用播放机的按钮。

# 麦克风 **5**

使用内置的麦克风进行即时录音。

### 基座接口 **6**

连接至基座 ( 需另购 )。

#### USB 2.0 端口 **7**

如要传输音乐和数据文件,将提供的 USB 连接线的一端接到此端口,将另一端与电脑 的 USB 端口相连。详情请参阅[第 25 页的 " 传输内容 "](#page-24-1) 。

# <span id="page-11-0"></span>打开或关闭 Zen Vision

- 1 如要打开播放机,请向电源 ▲ 2 图标的方向滑动电源开关并按住,直到 LCD 亮起。
- 2 如要关闭播放机,请向电源 <br />
a 图标的方向推动电源开关并按住, 直到出现关闭中 ... 的 字样。

### <span id="page-11-1"></span>选择选项

在本文的以下各章中,我们使用 "选择"一词来表示您需要使用导航按钮 (向上、向下、 向左、或向右)来高亮显示菜单选项,然后按下确定按钮选择选项。

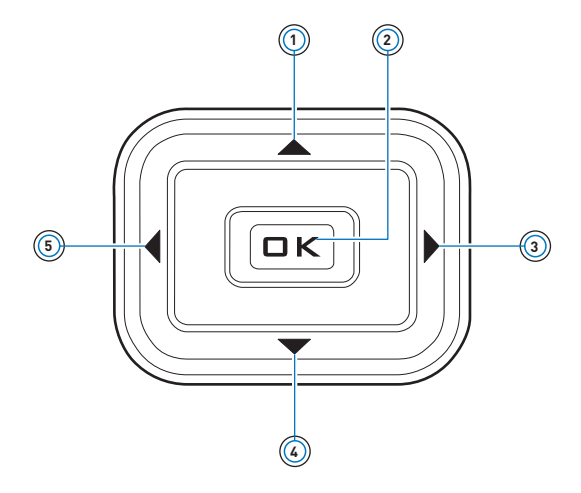

# 向上按钮 **1**

按下此按钮到达当前选择上边的一个菜单选项或选择。

### 确定按钮 **2**

按下此按钮选择屏幕上加亮的菜单选项或选择。

# 向右按钮 **3**

按下此按钮到达当前选择右边的一个菜单选项或选择。

# 向下按钮 **4**

按下此按钮到达当前选择下边的一个菜单选项或选择。

# 向左按钮 **5**

按下此按钮到达当前选择左边的一个菜单选项或选择。

# <span id="page-13-0"></span>导览菜单

按下向上 ▲ 和向下 ▼ 导航按钮在菜单上竖直移动。

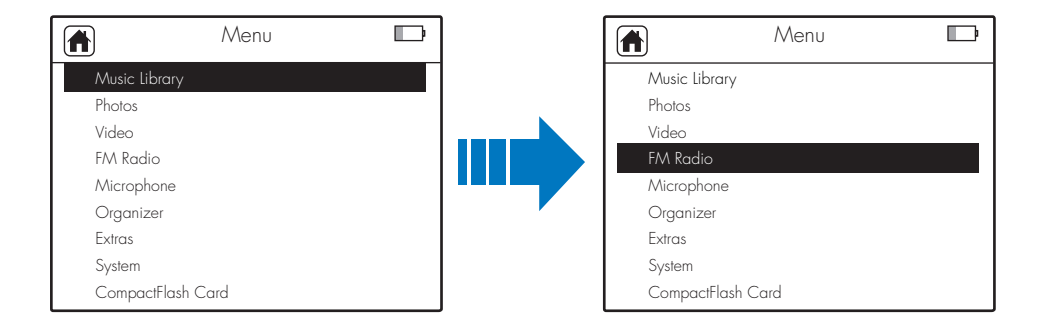

您还可以使用向右 ◀ 或向右 ▶ 导航按钮进行水平移动。

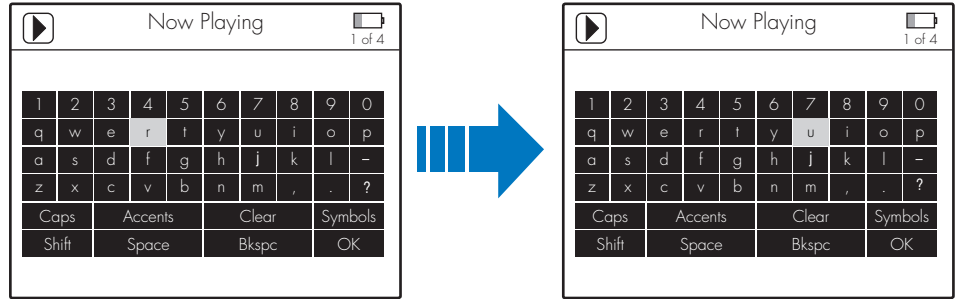

# <span id="page-14-1"></span><span id="page-14-0"></span>插入存储卡

关于将存储卡上的文件传输到播放机,请参阅第 [26 页的 " 传输存储卡上的内容 " 。](#page-25-0)

**1** 将存储卡与 CF 存储卡插槽对齐,如下图所示。

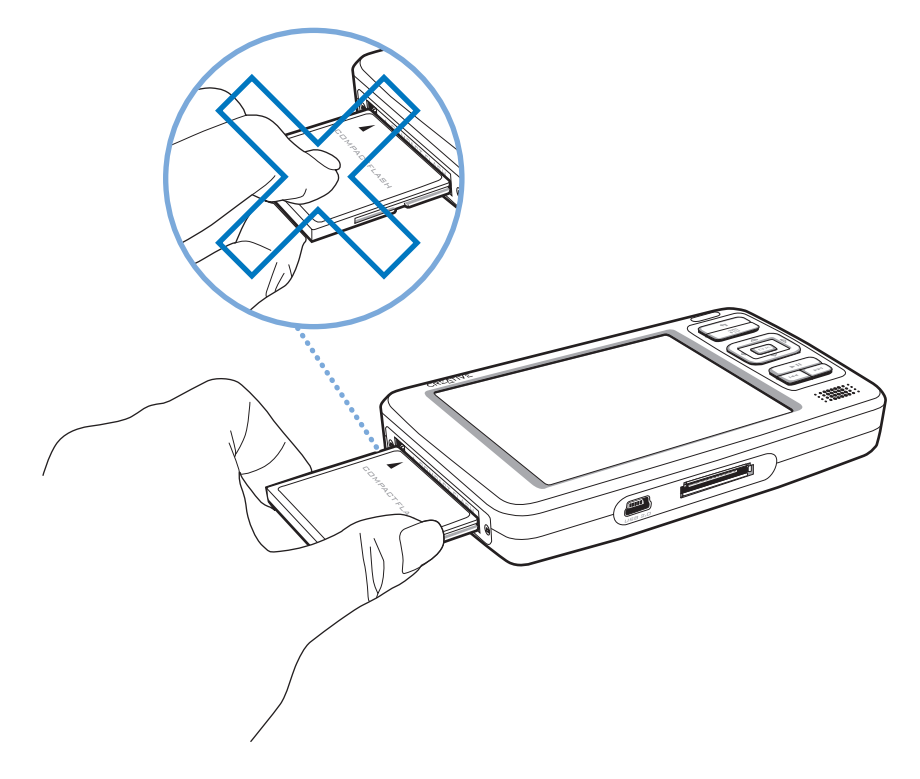

T

**2** 轻轻地将存储卡推进 CF 存储卡插槽。

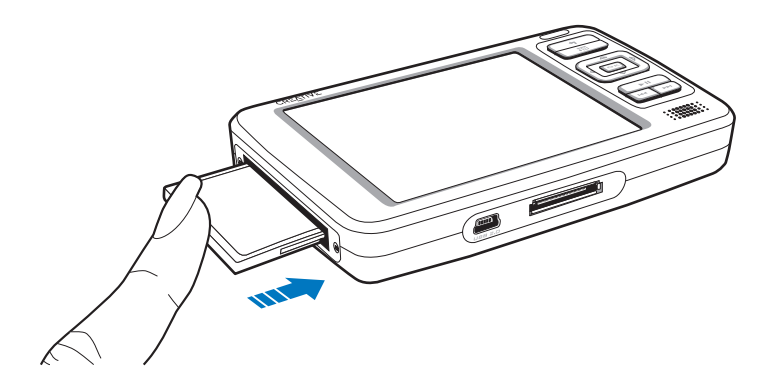

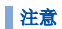

主意 不要强行将存储卡推进 CF 存储卡插槽。如果不太吻合, 小心地拔出后再次尝试。

**3** 要移除存储卡,请按下图所示的方式将其拔出。

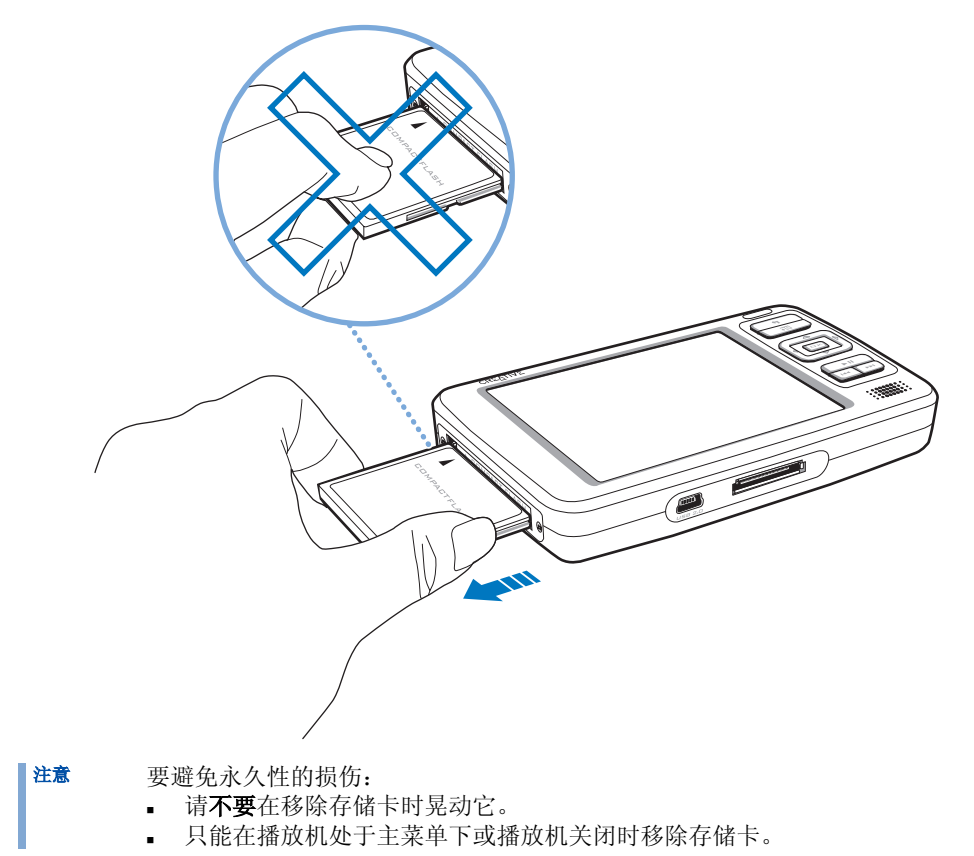

# <span id="page-17-0"></span>将播放机连接至电视机

要在大屏幕上观看播放机上的内容,可以将播放机连接至电视机。为此,您必须使用所提 供的视频线。

- 1 向电源图标 <br 方向滑动电源开关并按住, 直到播放机的 LCD 亮起为止。
- **2** 选择系统。
- **3** 选择照片 / 视频设置
- **4** 选择视频输出。
- **5** 选择 ( 自动 ) NTSC 或 ( 自动 ) PAL。

请注意,一定要选择与您的电视机相符的制式才能看到视频。如果您不了解电视的显示制 式,请参考电视机的用户指南。

**6** 使用所提供的视频线将播放机连接至电视机,如下图所示。 请勿使用普通的标准视频线。

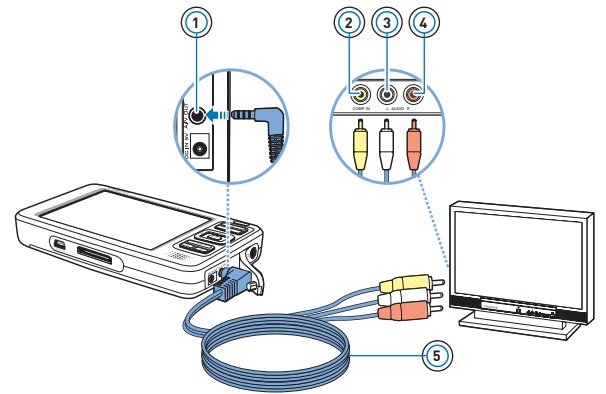

# A/V 输出插孔 **1**

将提供的视频线接到播放机的这个插孔。

# 视频输入插孔 **2**

将视频线上的黄色接口连接至电视机上的这个插孔。

# 音频输入 (左)插孔 **3**

将视频线上的白色接口连接至电视机上的这个插孔。

# 音频输入 (右)插孔 **4**

将视频线上的红色接口连接至电视机上的这个插孔。

# 视频线 **5**

将播放机连接至电视机。

# <span id="page-19-0"></span>锁定 Zen Vision

锁定 Zen Vision,将禁用 Zen Vision 上所有的控制元件。当您希望避免误碰播放机上的 按钮时,可以锁定 Zen Vision。

## 锁定 Zen Vision

向着锁定 A 图标方向滑动电源开关。锁定图标 C 将出现在 LCD 的右上角。

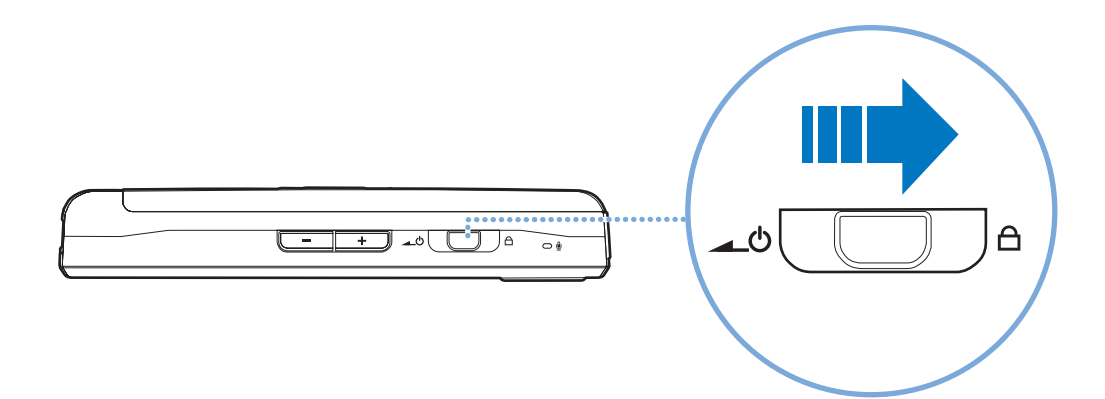

# <span id="page-20-0"></span>主要应用程序:

Zen Vision 附带有 Creative MediaSource 播放器 / 编排器、Zen Media Explorer 和 Creative Media Toolbox 应用程序。在您安装了 Zen Vision 软件后,这些应用程序将安 装在电脑上。

在此文档中,我们使用 Creative Media Explorer 来阐述大概的使用方法。关于 Zen Media Explorer 的使用信息,请参见 Zen Media Explorer 的在线帮助。

#### Creative Media Explorer

Creative Media Explorer 使您可以在 Windows 资源管理器的环境下轻松地管理 Zen Vision 中的音乐曲目和数据文件。在以下情况下使用 Creative Media Explorer:

- 已经收集大量 MP3 或 WMA 和 / 或其它喜爱媒体的播放器
- 希望在我的电脑中将 Zen Vision 作为可移动磁盘来查看或管理
- 注<sup>意</sup> 在安装 Creative Media Explorer 之后, Zen Vision Media Explorer 【 图标将出 现在我的电脑中。

注意 您还可以使用 Windows Media<sup>®</sup> Player 10 (WMP10) 导入或传输音乐。 有关 PlaysForSure 的详细信息,请参阅 [第 57 页的 " 关于 PlaysForSure" 。](#page-56-1) 有关使用 WMP 10 的详细信息,请参考 WMP 10 的在线帮助。

#### Creative MediaSource 播放器 / 编排器

Creative MediaSource 播放器 / 编排器是您播放、创建、编排、同步以及传输数字音乐的 数码娱乐中心。如果您属于以下情况,请使用 Creative MediaSource 播放器 / 编排器:

- 开始接触数字音乐,希望通过抓取 CD 建立 MP3 或 WMA 曲库。
- 经常在电脑中播放或编排音乐。
- 需要其它功能,如录音、音频转换、智能播放列表、CD 刻录及在线音乐服务 (仅在特定地区提 供)
- 提示 在默认情况下,当您将 Zen Vision 连接到电脑时。在右下角会出现一个窗口,提示您 启动 Creative MediaSource 播放器 / 编排器。如要禁用这一功能,请在 Creative MediaSource 播放器 / 编排器'中,单击工具 → 设置, 然后单击检测器标记。在检 测设备窗口中,禁用您的播放机。

#### Creative Media Toolbox

Creative Media Toolbox 集成了多个应用程序,您可以清除、组织和转换您的音乐和视 频。

Creative Media Toolbox 包含以下应用程序:

- 自动编排器
	- 使用类别,如曲风或艺术家,组织和重新命名音乐。
- 标签清除程序

使用 Gracenote® 的 MusicID<sup>SM</sup> 服务对音乐的 ID3 标记进行更新。

标签格式转换程序

转换非英语的 ID3 标签,使之能在 Zen Vision 上正常显示。

视频转换器

将不支持的视频格式转换为播放机支持的格式,便于传输和播放。根据原始视频种类,转换的 文件的品质或解析度可能会比原始的文件低。

音频转换器

将音频文件转换为另一种格式,比如由 WAV 至 MP3。此应用程序仅在 Creative MediaSource 中可用。

# <span id="page-23-0"></span>播放和管理播放机

# <span id="page-23-1"></span>关于内容类型

Creative Zen Vision 能播放多种类型的内容,包括视频、音乐曲目和静态照片。

您可以使用 Creative Video Converter 将不支持的视频格式转换为 320 x 240 解析度的 WMV 格式, 以便传输和播放。根据原始视频种类, 转换的文件品质或解析度可能会比原先 的文件低。更多信息请参阅其在线帮助。

此播放机只能显示 JPEG (JPG)格式的照片。

# <span id="page-23-2"></span>获取播放内容

您可以通过许多合法的渠道获取播放内容。以下是一些建议:

- 视频 购自在线音像店或数字家庭影像素材。
- 音频曲目 取自个人音乐 CD,家庭录音室的作品或购自在线音像店。
- 照片 由您的个人数码相机编码、或由扫描实体照片而得来。

# <span id="page-24-1"></span><span id="page-24-0"></span>传输内容

传输电脑中的内容

**1** 使用提供的 USB 连接线将 Zen Vision 接到电脑的 USB 端口。

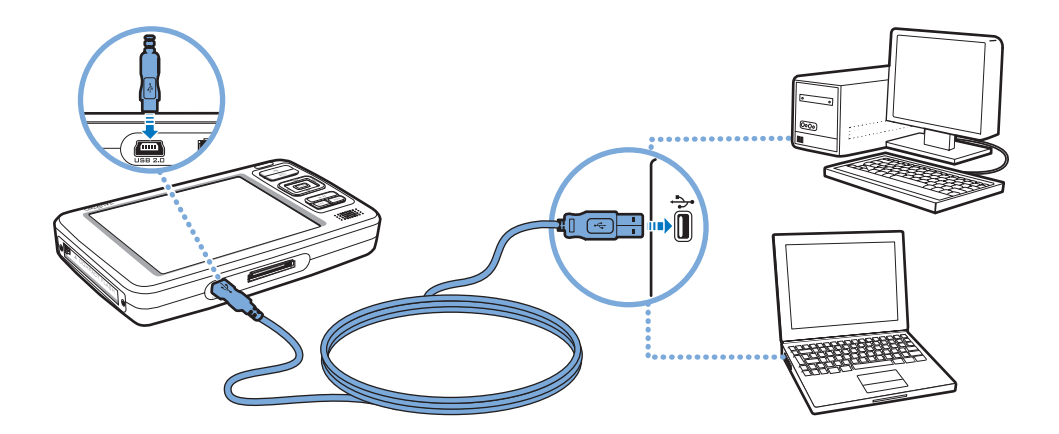

- **2** 双击桌面上的我的电脑图标。
- **3** 单击 Zen Vision Media Explorer 图标。
- **4** 如要将音频文件、视频或图片传输到播放机,单击导入媒体 按钮,然后按屏幕上的指 示操作。

5 如要将数据文件传输到您的播放机,单击传输文档 → 按钮。

通过拖放操作,将电脑上的数据文件复制到您的播放机。

- 注意 当播放机连接到电脑时, Creative Zen Vision | | 出现在我的电脑下。通过拖放操 作,将电脑上的音频曲目、视频或照片复制到您的播放机。 注意,您也可以使用这种拖放操作传输数据文件。 提示 您还可使用 Creative MediaSource 将媒体文件传输到 Zen Vision。更多信息请参阅
- 其在线帮助。

### <span id="page-25-0"></span>传输存储卡上的内容

- **1** 将存储卡插入播放机的 CF 卡插槽。详情请参[阅第 15 页的 " 插入存储卡 " 。](#page-14-1)
- **2** 在主菜单中,选择 CF 卡。
- **3** 选择从 CF 卡复制。
- **4** 选择是。
- **5** 如要查看传输的内容,请选择浏览导入的文件。
	- 注意 您不能将播放机上的内容传输到存储卡。

# <span id="page-26-1"></span><span id="page-26-0"></span>同步内容

您还可以使用 Sync Manager 在 Zen Vision 与电脑之间更新或同步音乐、图片、视频、 联系人、日历和任务。

- **1** 将 Zen Vision 接至电脑。
- **2** 启动 Sync Manager。 您可以通过 Creative Media Explorer 或 Creative MediaSource 播放器 / 编排器启动 Sync Manager。
- 3 选择我的电脑和 Zen Vision 作为您要同步的设备,然后单击下一步按钮。
- 4 选择您需要的复选框,然后单击现在同步按钮。
- **5** 如要配置同步设置,单击下一步按钮。
- **6** 按照屏幕上的指示操作。
- **7** 单击完成按钮。

# <span id="page-27-0"></span>视频管理

必须首先把视频传输至播放机后才能播放。详情请参[阅第 25 页的 " 传输内容 " 。](#page-24-0)在播放 机的视频库中,传输而来的视频是按名称和日期分类的。

按下播放 / 暂停 按钮暂停或继续播放。使用下一个 / 快进 或上一个 / 后退 按 钮,在视频内前进或后退。使用导航按钮查看视频库中的视频。

#### 查找视频

播放机中的视频按字母排序,以便能快速查询。

- **1** 在主菜单中,选择视频。 显示视频列表。
- **2** 使用导航按钮查找所需的视频。

### 播放视频

- **1** 按上述方法找到视频。
- **2** 选择视频。 视频将自动开始播放。
- 3 如要调整查看窗口的大小,按下选项 in 按钮,根据需要选择查看窗口的大小。

# 删除视频

- 在主菜单中,选择视频。
- 使用导航按钮,高亮显示您要删除的视频。
- 按下选项 按钮。
- 选择删除视频。

## 选择是。

# <span id="page-29-0"></span>照片管理

有了 Creative Zen Vision 的大容量存储功能,您可以在播放机中存储数以千计的照片, 甚至可以建立幻灯片演示,与朋友及家人一起分享美好回忆。照片在照片库中按照日期和 名称分类。此播放机只能显示 JPEG (JPG)格式的图片。

#### 查找照片

用您的电脑,按日期或字母对照片排序,以便快速查找。

- **1** 在主菜单中,选择照片。
- **2** 选择图片。
- **3** 使用导航按钮查找所需的照片。

### 观看幻灯片演示

当您在播放机中存储照片时,将自动生成幻灯片,并按字母排序。

- **1** 在主菜单中,选择照片。
- **2** 选择图片。
- **3** 使用导航按钮,高亮显示您要用于幻灯片放映的照片文件夹。
- 4 按下选项 m 按钮。
- **5** 选择幻灯片演示。开始放映幻灯片。

# 查看照片信息

- 在主菜单中,选择照片。
- 选择图片。
- 选择一幅照片。
- 4 按下选项、可按钮。
- 选择查看详情。 您可以在播放机的屏幕上看到照片的信息。

# 删除照片

- 在主菜单中,选择照片。
- 选择图片。
- 使用导航按钮,高亮显示您要删除的照片。
- 按下选项 按钮。
- 选择删除照片。
- 选择是。

# <span id="page-31-0"></span>音频管理

音频曲目被传输至播放机后被重新编排在下列曲库类别中:

- 现在播放
- 播放列表
- 专辑
- 艺术家
- 曲风
- 所有曲目
- 录音文件
- 书签
- DJ

所有传输的曲目都能在 "所有曲目"类别中找到,同时根据播放机的设置,也能在其它类 别中找到相应曲目。例如,有一首名为 "Toffee Apple Smile"的曲目,由 "The Nano Singers"演唱,来自电影 "The Big Sneeze" 的原声音乐。除了"所有曲目", "Toffee Apple Smile"这首歌还能在 "Song from The Big Sneeze"专辑以及 "The Nano Singers"艺术家类别中找到。

不属于任何专辑、艺术家或曲风的曲目只能在 "所有曲目"类别中找到。您还可以使用曲 库完成以下操作:

- 在随身播放列表中添加音频
- 在播放机中查找曲目、播放列表、专辑、艺术家或曲风
- 查看曲目信息

专辑、艺术家或曲风的修改或重新命名,包括音频曲目的重新命名,必须在 Creative Media Explorer 中完成。

### 播放一首曲目

- **1** 在主菜单中,选择曲库。
- **2** 选择一个类别 (专辑、艺术家、播放列表或曲风)。 出现该类别的曲目列表。
- **3** 选择曲目。

**4** 选择播放。

开始播放曲目。

#### 查看曲目信息

- **1** 在主菜单中,选择曲库。
- **2** 选择一个类别 (专辑、艺术家、播放列表或曲风)。 出现该类别的曲目列表。
- **3** 选择曲目。
- **4** 按下选项 按钮。

## **5** 选择查看详情。

您可以在屏幕上看到该曲目的信息。

#### 改变播放模式

在播放音频曲目时,您可以选择更改播放模式。详情请参[阅第 51 页的 " 播放模式 " 。](#page-50-1)

注意 要按字母顺序搜索曲目,请按下向右 的导航按钮,访问右边的字母菜单。使用导航 按钮,进行选择。

## 为现在播放文件夹添加曲目

- 在主菜单中,选择曲库。
- 选择一个类别 (专辑、艺术家、播放列表或曲风)。 出现该类别的曲目列表。
- 选择曲目。
- 按下选项 按钮。
- 选择添加至选定音乐。

#### 为现在播放文件夹添加一组曲目

- 在主菜单中,选择曲库。
- 选择一个类别 (专辑、艺术家、播放列表或曲风)。 出现该类别的曲目列表。
- 选择专辑、艺术家或曲风。
- 按下选项 按钮。
- 选择添加至选定音乐。

### 创建播放列表

#### 您可以在播放列表中添加曲目、艺术家、专辑或曲风,按特定的顺序播放选择的曲目。您 只能根据现在播放文件夹中的曲目,创建一个播放列表。

- 1 在主菜单中, 洗择**曲库**。
- 选择现在播放。
- 按下选项 按钮。
- 选择另存为播放列表。
- 用导航按钮新建一个播放列表的名称。
- 按确定按钮。

### 播放一个播放列表

- 在主菜单中,选择曲库。
- 选择所需的播放列表。

# 从播放列表中删除曲目

- 在主菜单中,选择曲库。
- 选择所需的播放列表。
- 选择您要删除的曲目。
- 按下选项 按钮。
- 选择删除曲目。
- 选择是。

#### 插入书签

您可以在播放时插入书签。书签可以标记曲目内的某个位置,以便您在日后可以回到这个 位置。

例如,如果您在听一段采访录音,中途停止时可以插入一个书签。当您想继续从停止的位 置开始聆听时,可以跳到书签位置。

您每次最多可以使用 10 个书签。

1 在现在播放屏幕中, 按洗项, 而按钮。

#### **2** 选择设置书签。

**3** 选择一个书签编号。 书签将被指定到所选的书签编号。如果全部 10 个书签都被指定完毕, 您可以用一个新书 签替换一个原有的书签。

#### 跳至书签位置

- 1 按下菜单 / 返回 ← 按钮。 出现主菜单。
- **2** 选择曲库。
- **3** 选择书签。
- **4** 选择所需的书签。

#### 清除书签

1 按下菜单 / 返回 ← 按钮。 出现主菜单。

#### 选择曲库。

#### 选择书签。

4 在书签屏幕中, 按洗项, 再按钮。

# 选择清除书签。

#### 使用 Zen Vision 的 DJ

除了手动选择曲目之外,您还可以用 Zen Vision 的 DJ 为您选出曲目。

- 在主菜单中,选择曲库。
- 选择 DJ。
- 选择当日专辑,播放由 Zen Vision 的 DJ 选出的曲目专辑。
- 选择全部随机播放,由 Zen Vision 的 DJ 随机播放曲目 (包括录音曲目)。
- 5 选择经常听的曲目, 由 Zen Vision 的 DI 播放最经常播放的曲目。
- 选择很少听的曲目,由 Zen Vision 的 DJ 播放很少播放的曲目。

# <span id="page-37-0"></span>使用 FM 收音机

收听广播

- **1** 在搜索电台时,请确保耳机已经连接到播放机。耳机连接线起到广播接收天线的作用。
- 2 在主菜单中, 选择 FM 收音机。
- 3 如果要自动搜索和保存广播电台, 按选项,回按钮, 然后选择**自动搜台**。 播放机将搜索所有接收信号清晰的广播电台。自动搜台结束时,Zen Vision 将自动把所有 电台作为预置的频道储存下来,并切入第 1 个预置频道。
- 4 使用向上▲或向下 m的导航按钮, 选择不同的预置。

# 手动调谐或搜索电台

- 1 按下向左 或向右 ▶ 的导航按钮, 微调收音频率或手动搜索一个电台。
- 2 按住向左《或向右 》的导航按钮,持续约一秒,搜索下一个可以收听的电台。
- 3 要将广播电台储存为预置, 按下选项, 回按钮, 选择保存为预置。 您还可以按住确定按钮,直到保存为预置屏幕出现。
- **4** 选择一个预置编号。

提示 如果您使用 Zen Vision 线控,可以按下模式按钮, 在现在播放和 FM 收音机屏幕之间 切换。

# 重新命名电台预置

- 在主菜单中,选择 FM 收音机。
- 选择一种预置。
- 按下选项 按钮。

# 选择命名预置。

- 用导航按钮输入预置的名称。
- 完成后,选择确定。

#### 删除广播预置

- 在主菜单中,选择 FM 收音机。
- 2 按下向左 ◆ 或向右 ▶ 的导航按钮, 选择您要删除的预置。
- 3 按下选项,回按钮,然后选择删除预置。

#### 选择是。

# <span id="page-39-0"></span>用 Zen Vision 录音

### 录制广播节目

- 1 在收听广播时, 按下选项 , 市 按钮, 然后选择广播录音, 开始录音。
- 2 在录音时, 您可以按下选项 **n** 按钮, 选择下列项目之一:
	- 暂停
		- 暂停录音。您还可以按播放 / 暂停 ▶ Ⅱ 按钮暂停录音。
	- 恢复 恢复暂停的录音。
	- 切分 开始新的录音。
	- 停止 停止并保存录音。
- **3** 录音的名称由 FM 与日期和时间组成 (FM YYYY-MM-DD HH:MM:SS)。例如,如果曲目是在 2005 年 3 月 15 日下午 2:57 录制的,它就会被命名为 FM 2005-03-15 14:57:00。 **4** 要查看并播放录音,请参[见第 42 页的 " 播放录制的曲目 " 。](#page-41-0)
	- 注意 → 您还可以按住播放 / 暂停 ▶ Ⅱ 按钮, 开始录音。
		- 在广播录音时,请确保耳机已经连接到播放机。耳机连接线起到广播接收天线的作 用。

## 用内置麦克风录音

- **1** 在主菜单中,选择麦克风。
- 2 按下选项,回按钮,然后选择开始录音,开始录音。
- 3 在录音时, 您可以按下洗项 可按钮, 洗择下列项目之一:
	- 暂停
		- 暂停录音。您还可以按播放 / 暂停 ▶ | 按钮暂停录音。
	- 恢复 恢复暂停的录音。
	- 切分 开始新的录音。
	- 停止

停止并保存录音。

- **4** 录音的名称由 MIC 与日期和时间组成 (MIC YYYY-MM-DD HH:MM:SS)。例如,如果曲目是在 2005 年 3 月 15 日下午 2:57 录制的,它就会被命名为 MIC 2005-03-15 14:57:00。
- 5 如要预听新的录音,按下选项 in 按钮,然后选择**试听**。如要删除,选择删除录音。
- **6** 要查看并播放录音,请参[见第 42 页的 " 播放录制的曲目 " 。](#page-41-0)

I

I

# <span id="page-41-0"></span>播放录制的曲目

- **1** 在主菜单中,选择曲库。
- **2** 选择录音。
- **3** 单击您要播放的录音。
	- 注意 您还可以按住播放/暂停 ▶Ⅱ 按钮, 开始播放录音。 I
	- **提示** 为了使录音效果清晰, 请确保将 Zen Vision 放在尽量靠近录音源的位置。

# <span id="page-42-0"></span>使用 Zen Vision 的编排器功能

Zen Vision 可以储存来自于 Microsoft Outlook**®** 的联系人,日程安排和任务安 排资料。请通读以下文字了解编排器的使用方法。

# <span id="page-42-1"></span>与 Microsoft Outlook 同步

**1** 将 Zen Vision 接至电脑。

- **2** 启动 Sync Manager。 您可以通过 Creative Media Explorer 或 Creative MediaSource 播放器 / 编排器启动 Sync Manager。
- **3** 选择我的电脑和 Zen Vision 作为要同步的设备。
- 4 选择编排器复选框,然后单击现在同步按钮。
- 5 选择要从 Microsoft Outlook 导入的信息, 然后单击下一步按钮。
- **6** 按照屏幕上的指示操作。
- **7** 单击完成按钮。
	- 注意 如果您没有安装 Microsoft Outlook,可以使用 Creative Media Explorer 里的个人 信息管理编辑器编辑您的日程安排、任务安排和联系人信息。在 Creative Media Explorer 中, 单击在设备中管理编排器数据 要集链组。更多信息请参阅 Creative Media Explorer 的在线帮助。

提示 您还可以使用 Sync Manager 在 Zen Vision 与电脑之间同步曲目。详情,请参[见第 27](#page-26-1) [页的 " 同步内容 " 。](#page-26-1)

# <span id="page-43-0"></span>查看日历

- **1** 在主菜单中,选择编排器。
- **2** 选择日历。
- **3** 用导航按钮移动选择月份和日期。 如果要跳到某个特定的月份,请按选项,而按钮, 选择月份。 **4** 按下确定按钮,查看选定日期内事件以及待做事项的列表。

# <span id="page-43-1"></span>查看当日任务

- 1 在主菜单中, 选择编排器。
- **2** 选择任务。

# <span id="page-43-2"></span>查看联系人

- **1** 在主菜单中,选择编排器。
- **2** 选择联系人。
- **3** 在联系人列表中选择一个姓名,查看其详细资料。

# <span id="page-44-2"></span><span id="page-44-0"></span>在 Zen Vision 中存储数据文件

您可以使用 Zen Vision 存储电脑中数据文件的备份, 或使用其在电脑之间传输文 件。如果您想用 Zen Vision 在不同的电脑之间传输文件,Zen Vision 可以成为 您的可移动磁盘。

# <span id="page-44-1"></span>将 Zen Vision 用作可移动磁盘

1 在主菜单中, 洗择其它。

#### **2** 选择可移动磁盘。

如果您是首次选择此菜单项目,您必须选择用于可移动磁盘模式的硬盘空间大小。详情请 参[阅第 48 页的 " 改变可移动磁盘模式使用的硬盘空间大小 " 。](#page-47-0)

**3** 如果您在 Zen Vision 的 LCD 上看到可移动磁盘,就可以开始与任何一台电脑进行数据文 件的相互传输了。

**4** 使用提供的 USB 连接线将 Zen Vision 连接至电脑。

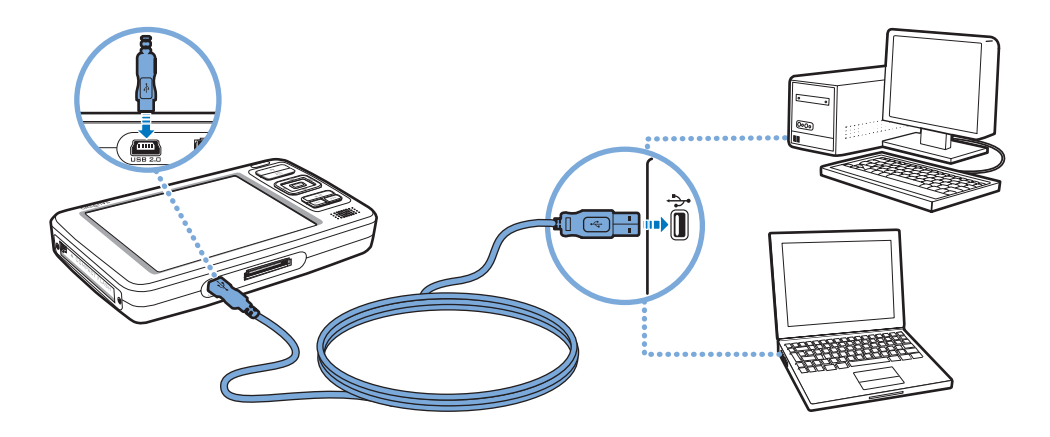

Zen Vision 作为可移动磁盘出现在我的电脑中。

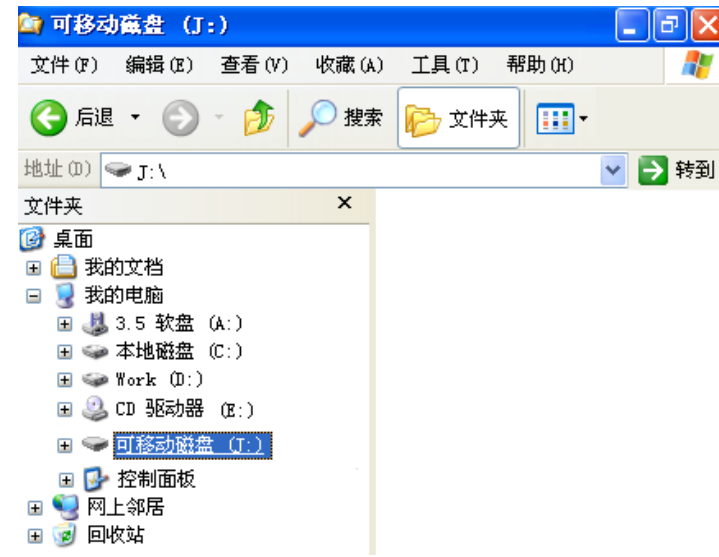

- **5** 使用拖放方式将文件复制至 / 自 Zen Vision。
- **6** 完成复制文件后,小心将 Zen Vision 断开连接,可以使用 Windows 弹出或任务栏上的安 全删除硬件图标。要安全断开播放机的连接,请参考[第 49 页的 " 正确停止 Zen Vision" 。](#page-48-0)
	- 注意 在可移动磁盘模式下保存于硬盘空间中的数据文件无法使用 Zen Vision Media Explorer 查看或管理。
		- 同理, 使用 Zen Vision Media Explorer 传输至 Zen Vision 的数据文件也无法在 可移动磁盘模式中查看或管理。

# <span id="page-47-0"></span>改变可移动磁盘模式使用的硬盘空间大小

您可以随时在可移动磁盘模式下改变硬盘空间大小。

- 1 在主菜单中, 洗择其它。
- **2** 选择可移动磁盘。
- **3** 按下选项 按钮。
- 4 选择设置容量,然后选择您所需要的容量。 在您减小硬盘空间量之前,存储于可移动磁盘模式下的当前数据文件必须适合减小后的空 间。
	- 注意 要在可移动磁盘硬盘空间中删除所有的数据文件,按选项 按钮,选择格式化。
		- 如果您要在可移动磁盘模式下删除个别的数据文件,请在我的电脑下操作。
- **5** 另外,您也可以将 Zen Vision 接至电脑,使用 Creative 可移动磁盘管理器增加或减小 可移动磁盘模式下的硬盘空间的大小。
	- 提示 Creative 可移动磁盘管理器随播放机附带,在电脑上安装 Zen Vision 软件时将自 动安装。
		- 要启动 Creative 可移动磁盘管理器, 单击开始 → 程序或所有程序 → Creative → Creative 可移动磁盘管理器 <sup>→</sup>Creative 可移动磁盘管理器。

# <span id="page-48-0"></span>正确停止 Zen Vision

为防止丢失数据,请确保:

- 在从电脑的 USB 端口拔出 Zen Vision 之前已经在 Windows 中断开连接 (参考您的操作系统 中的相关操作)
- 不要在传输文件的过程中或存储在 Zen Vision 中的文件正在被使用的情况下将 Zen Vision 从 USB 端口拔出。
- 注意! 仅当 LCD 上的**请勿断开连接**的字样消失后才能断开 Zen Vision 的连接。如果不照此 操作,播放机可能会无法正常工作。

单击任务栏上的安全删除硬件图标<sup>论</sup>,单击安全删除 USB Mass Storage Device, 然后在 出现相应提示后断开播放机的连接。

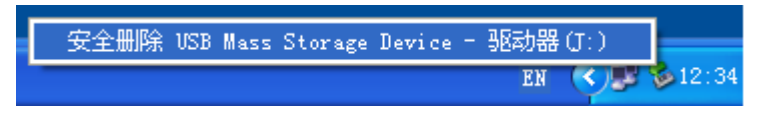

# <span id="page-49-0"></span>调整播放机的设置

播放机为您提供多种设置。您可以选择均衡器预置、调整显示设置、启用视觉和音 频反馈、设置默认的语言或将播放机复位。

# <span id="page-49-1"></span>日期与时间

- **1** 在主菜单中,选择其它。
- **2** 选择日期和时间。
- **3** 按下选项 按钮。
- **4** 如要设置时间或日期,请选择设置时间或设置日期。
- 5 如要设置提醒,请选择设置提醒。
- **6** 如要更改时间或日期格式,请选择时间格式或日期格式。
- **7** 如要更改日期分割标记,请选择日期分割标记。

# <span id="page-49-2"></span>信息

播放机的信息屏幕显示:

- 播放机固件和操作系统版本 帮您了解是否已经是最新版本。
- 播放机中存储的视频、节目、照片和音频曲目的数量
- 播放机中存储的所有媒体文件所占的空间
- 播放机中可以用来存储媒体文件的剩余空间
- 1 在主菜单中, 洗择系统。
- **2** 选择信息。

#### <span id="page-50-0"></span>音频设置

您可以在音频设置菜单中,更改 Zen Vision 的播放模式、均衡器设置或内置的扬声器输 出:

- 1 在主菜单中, 洗择系统。
- **2** 选择音频设置。

#### <span id="page-50-1"></span>播放模式

在播放音频曲目时,您可以选择更改播放模式。

- **1** 选择播放模式。
- **2** 选择重播曲目,重新播放当前曲目。
- **3** 选择全部重播,重播所有曲目。
- **4** 选择随机播放,按随机顺序播放曲目。
- 5 选择随机重播,随机重播所有曲目。
- **6** 选择单次播放,将当前曲目播放一次。

#### 均衡

您可以从几种均衡预置中选择一种来优化声音播放效果。例如,假设您在收听古典音乐, 或收看配有古典乐曲的视频,选择 "古典"预置。

#### **1** 选择 EQ。

**2** 从出现的均衡器预置中选择一种。

#### <span id="page-51-0"></span>扬声器

您可以启用或禁用播放机的内置扬声器。

选择关,禁用播放机的扬声器。

选择自动,自动检测耳机,如果没有耳机接到播放机上,将自动使用播放机的扬声器播放 音频。

#### **1** 选择扬声器。

**2** 按下确定按钮,更改扬声器设置。

#### <span id="page-52-0"></span>照片和视频设置

您可以在**照片 / 视频设置**菜单调整 Zen Vision 的幻灯片的间隔时间和显示设置。

- 1 在主菜单中, 洗择系统。
- **2** 选择照片 / 视频设置

幻灯片间隔 您可以指定每幅照片显示的秒数。

- **1** 选择幻灯片放映时间。
- 2 使用向上▲或向下 初导航按钮, 增加或减少秒数。

#### 视频输出

您可以选择背景光、亮度和视频输出设置来调整播放机的显示。

在视频输出设置中,您可以选择以或格式把播放内容以 NTSC 或 PAL 制式直接输出到电视 机。请注意,一定要选择与您的电视机相符的制式才能看到视频。如果您不了解电视机的 显示制式,请参考电视机的用户指南。

**1** 在主菜单中,选择系统。

#### **2** 选择照片 / 视频设置。

**3** 选择您想要的视频输出设置。

#### <span id="page-53-0"></span>设置参数选项

个性化设置您的播放机:

- **1** 在主菜单中,选择系统。
- **2** 选择播放机设置。

用户名

- **1** 选择拥有者。
- **2** 用导航按钮新建一个用户名。

背景光持续时间

- **1** 选择背景光时间。
- 2 使用向上▲或向下 > 的导航按钮, 增加或减少背景光的持续时间。设置较低数值可以维持 较长的播放时间。

LCD 亮度

**1** 选择 亮度。

2 使用向上▲或向下 > 的导航按钮, 增加或减少 LCD 的亮度。数字越小, LCD 就越暗。

闲置关机

**1** 选择闲置关机。

2 使用向上▲或向下 > 的导航按钮, 增加或减小播放机在自动关闭之前的等待时间。

#### 休眠定时器

**1** 选择休眠定时器。

2 使用向上▲或向下 > 的导览按钮, 增加或减小播放机在自动关闭之前的等待时间。

# 红外遥控

# **1** 选择红外遥控。

2 按下确定按钮, 启用或禁用针对红外遥控器 (需另购)的红外检测。

#### 菜单配置

# **1** 选择配置菜单。

**2** 选择您想在播放机主菜单中显示的选项。

### <span id="page-55-0"></span>主题

您可以通过选择不同的主题,更改播放机的显示外观。

**1** 在主菜单中,选择系统。

#### **2** 选择主题。

**3** 选择所需的主题。

# <span id="page-55-1"></span>语言

您还可以更改播放机的默认语言。

- **1** 在主菜单中,选择系统。
- **2** 选择语言。
- **3** 选择所需默认语言。

# <span id="page-55-2"></span>将 Zen Vision 复位

您可以将 Zen Vision 复位,恢复其原始设置。

- **1** 在主菜单中,选择系统。
- **2** 选择设置复位。
- **3** 选择是。

I

# <span id="page-56-1"></span><span id="page-56-0"></span>关于 PlaysForSure

有了 PlaysForSure,在将 Zen Vision 连接至装有 Windows XP (Service Pack 1 或 2) 和 WMP 10 的电脑时,就不需要安装驱动程序了。Zen Vision 与 WMP10 和 Windows XP 的 配合天衣无缝。PlaysForSure 支持基于订购的在线音乐服务。

有了 PlaysForSure, 你可以:

- 将 Zen Vision 与装有 Windows XP 和 WMP10 的任意电脑配合使用。
- 使用 WMP 10 的 Autosync 功能快速传输媒体文件
- 在我的电脑下查看 Zen Vision, 可以用拖放的方式, 轻松传输音频和数据文件。
- 使用定购的在线音乐服务。

■注意 有关 PlaysForSure 的详细信息, 请访问 www. PlaysForSure.com。

# <span id="page-57-0"></span>常见问题

本节涵盖了您在使用播放机时可能遇到的问题。我们将常见的问题分门别类,便于 您参考。如果您需要更多帮助,可以咨询我们的自助工具 "信息库"。请到 www.creative.com, 选择您所在的地区, 然后选择支持。

有关改进 Zen Vision 的功能性的最新固件升级,请访问 www.creative.com 并选 择下载。

安装 Zen Vision 软件的最低系统配置要求是什么 ?

- $\blacksquare$  Microsoft<sup>®</sup> Windows<sup>®</sup> XP
- Intel<sup>®</sup> Pentium® II 350 MHz, AMD<sup>®</sup>-K6-2<sup>®</sup> 450 MHz 或更快的处理器 (进行 MP3 编码时推荐使 用 Pentium III 450 MHz 或更高)
- 支持数字音频提取的 CD-ROM/DVD-ROM 驱动器
- USB 1.1 (建议使用 USB 2.0 端口以获得更快的传输速度)
- 64 MB RAM (推荐使用 128 MB)
- 170 MB 空闲硬盘空间 (存储媒体内容需要更多空间)
- 用于 Internet 内容下载的 Internet 连接或 CDDB2™ 支持 (任何因此产生的费用均由用户自 己承担)

注意 Zen Vision 光盘上的软件应用程序的要求可能比实现基本功能要高。详情请参考各自 的使用说明。

#### 我是否要一直把充电器插在电源插座里?

不可以。充完电或使用 Zen Vision 完毕后,应将充电器从电源插座上拔下。如果不拔下 充电器会导致热量聚集,对充电器不利。

### 我能带着 Zen Vision 慢跑吗?

最好不要使 Zen Vision 受到连续不断的震动,就像您在慢跑或跑步时的那种情况。

# 是否能向播放机传输受数字版权管理 (DRM)保护的 WMA 文件 ?

可以。要将受 DRM 保护的 WMA 文件传输至 Zen Vision,您可以使用 Creative Media Explorer,Creative MediaSource 播放器 / 编排器或 WMP 10。

#### 可以把播放机作为便携式数据存储装置吗?

可以。详情请参[阅第 45 页的 " 在 Zen Vision 中存储数据文件 "。](#page-44-2)

#### 为什么播放机会跳过某些曲目?

播放机只播放有效媒体格式。其它媒体格式的文件将被跳过。一般说来,您的播放机播放 MP3、WMV 和 WMA 文件。详情请参[阅第 65 页的 " 播放格式 "。](#page-64-1)

#### 如果充电器损坏或丢失,我能购买一个类似的充电器替代吗?

不可以。其它充电器可能与 Zen Vision 不兼容,甚至损坏设备。您应到 www.creative.com, 或当地 Creative 办事处 / 分销商处获取替代的充电器。

T

# 我需要频繁地为 Zen Vision 的电池充电。有什么办法可以延长电池使用时间?

通常情况下,任何要求 Zen Vision 读取硬盘的操作都将消耗电池电力。因此,建议您不 要将播放机装满文件。但是,某些操作消耗的电力更多:

- 将背景光开启的时间设置得过长。时间设置得短一些能够节省电力。
- 高对比度设置。尽量不把播放机显示屏的对比度设置得过高。
- 快进或后退。
- 频繁地开启和关闭播放机。
- 长时间地使用大音量。
- 启用均衡器预置。

#### 注意 有关改进 Zen Vision 的功能性的最新固件升级, 请访问 www.creative.com 并选择下 载。

### 如何复位 Zen Vision?

- **1** 拔下 Zen Vision 的充电器,关闭电源插座的电源。
- **2** 取出电池。
- **3** 五秒后,重新插入电池。

注意 要在一分钟内插入电池,以保证播放机当前的数据和时间设置不致于丢失。

#### 我需要为 Zen Vision 的硬盘整理碎片吗?

Zen Vision 可能出于各种原因偶尔没有处于最佳的工作状态,例如频繁重组曲库,但实际 上没有内容变动。在 Zen Vision 的恢复模式菜单中选择清除将清除、重组和重新编排曲 库并恢复到最佳状态。清理播放机之前请保存 Zen Vision 的内容副本。

#### 清理 Zen Vision 的硬盘

- **1** 关闭 Zen Vision。
- **2** 取出电池。
- 3 重新放入电池时向电源 。 **6**图标方向滑动并按住电源开关。
- **4** Zen Vision 打开后,出现恢复模式屏幕。 在恢复模式屏幕中有 4 个菜单选项: 清理、格式化全部、刷新固件和重启。
- 5 要清理播放机硬盘, 选择清理。
- **6** 清理完成后,选择重启。播放机重启并重组曲库。
	- 注<sup>意!</sup> 选择格式化全部将清除 Zen Vision 的内存,删除硬盘上的全部内容。格式化播放 机之前保存播放机的内容副本。
		- 选择刷新固件将删除播放机的固件。除非您下载了 Zen Vision 的最新固件版本或 者收到 Creative 客户服务中心的相应提示, 否则请勿选择刷新固件。

## Zen Vision 的线控不能正常工作。应该如何操作?

- 请确认线控的锁定开关没有处于锁定 A 位置。
- 请确认线控正确地连接至 Zen Vision, 耳机正确地连接至线控。

### Zen Vision 无法启动或停止响应。应该如何操作?

- 请确认电源开关没有处于锁定 A 位置。
- 如果您正在使用 Zen Vision 的线控,请确保线控的锁定开关没有处在锁定 A 位置。
- 您的电池需要充电。将播放机连接至 Zen Vision 充电器,然后将充电器连接至电源插座。如 果需要,打开电源插座的开关。

#### 什么是电脑曲库?

电脑曲库是您在 Creative MediaSource 播放器 / 编排器中收集的数字音乐曲目。在 Creative MediaSource 播放器 / 编排器中可以有不止一个电脑曲库。共用一台电脑的多个 用户每人都可以拥有自己的曲库,使用独立的设置。然而,一次只能有一个电脑曲库处于 活动状态。

#### 电脑曲库能够自动更新吗?

可以。您可以使用 Creative MediaSource 播放器 / 编排器中的 Media Sniffer 工具监控 或 "监测"电脑中的文件夹。启用 Media Sniffer 后,一旦被监控的文件夹中的曲目增 加、删除或移动,电脑曲库就被更新。此功能可以避免电脑曲库出现文件中断问题。有关 使用 Creative MediaSource 播放器 / 编排器的更多信息,请参阅它的在线帮助。

# PlaysForSure 标志代表着什么 ?

PlaysForSure 标志可以使您更容易地找到那些与您的播放机兼容的数字音乐商店。看到 PlaysForSure 标志,您就可以确定买来的音乐可以在您的播放机上播放了。

# 我从何处能够获得 Creative 产品的更多信息?

请访问 www.creative.com 并选择您所在的地区或国家,获取关于所有 Creative 产品的 更新和下载。

T

# <span id="page-63-0"></span>安全使用建议

# 参考以下信息,安全使用播放机,减少触电、短路、损坏、火灾、听力损坏或其它 事故发生的几率。

注意 使用不当可能使您的播放机保修服务失效。详情请参阅产品附带的保修说明。

不要拆卸或自行维修播放机、电池和充电器。

#### 所有相关服务应交由 Creative 或授权的维修代理。

- 不要将播放机或电池放置在 0°C 至 45°C (32°F 至 113°F) 范围之外的环境中。
- 不要刺戳、挤压或燃烧播放机或电池。
- 将播放机或电池远离具有强磁场的物体。
- 不要使播放机受到强大外力冲击。
- 不要使播放机或电池浸水或放在潮湿的环境中。
- 如果您的播放机具有防潮功能 (详情请见播放机包装说明),不要使其浸水或被雨淋。
- 不要长时间地收听过大音量的音频。
- 电池务必回收或妥善处理。电池回收或处理事宜请联系您本地的代理。
- 不要让金属物体接触电池的两极。
- 如果电池在充电或使用过程中出现泄漏、异味、褪色、变形等现象,将电池取出不要再继续使 用。之后要将双手洗净再接触食物或身体如眼睛等敏感部位。

# <span id="page-64-0"></span>一般规格说明

电源

- 电池: 1 枚可充电的锂电池
- DC IN 5V( 接至电源插座时 )
- 在连接至电脑的 USB 端口时采用 USB 总线供电。

<span id="page-64-1"></span>播放格式

- 音频播放格式: MP3: 高达 320 kbps ; WMA: 高达 320 kbps ; 带有数字版权保护 (DRM) 9 或更高 的 WMA, WAV
- 视频播放格式: MPEG-1, MPEG-2, MPEG-4-SP, Windows Media™ Video(WMV)9, MIPEG, AVI
- 图片格式:JPEG Baseline 和 JPEG Progressive: 高达 8 百万像素

#### 录音格式

- 语音 (通过内置麦克风):IMA ADPCM (16 kHz,单声道)
- FM 收音机: IMA ADPCM (22 kHz, 立体声)

#### FM 收音机

- 立体声与单声道
- 高达 32 个预置电台
- FM 区域支持 国际:87.5 MHz ~ 108.0 MHz,100 kHz 间隔

#### MP3 播放性能

- 信噪比: 高达 97 dB
- 声道分离度: 高达 -70 dB ( 线性输出 )
- 频率响应: 20 Hz ~ 20 kHz
- 谐波失真输出:<0.1%

接口

- **DC IN 5V 插孔**
- 耳机插孔: 3.5 mm (1/8")立体声迷你插孔, 每声道 25 mW
- AV 输出插孔: PAL 或 NTSC
- CF 存储卡插槽
- 基座接口
- USB 2.0 端口: 标准 USB 微型 B 插座 USB 2.0 (高速) USB 1.1 (全速)

#### LCD 显示屏

■ 大型 93.98 mm 或 3.7" 256k 彩色 640 x 480 像素分辨率背光显示

#### 固件支持

可通过 USB 升级 ( 固件升级也可以从 **www.creative.com** 获得 )

#### 耳机规格

- 频率响应: 20 Hz ~ 20 KHz
- 灵敏度: 113 dB ±5 dB (I/P 级: 1 mW)
- 阻抗: 32 Ω  $\pm$  5 dB
- 插头: 3.5 mm (1/8")立体声微型插孔